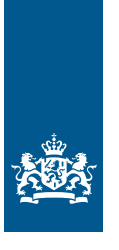

Douane Ministerie van Financiën

# Invulinstructie EU Trader Portal

# Vergunning doorlopende zekerheid **douanevervoer** inclusief eventuele verlaging of ontheffing (CGU)

**Deze instructie beschrijft stap voor stap hoe u de aanvraag voor een 'Vergunning doorlopende zekerheid douanevervoer inclusief eventuele verlaging of ontheffing (CGU)' doet in het EU Trader Portal.**

Wilt u meer weten over deze vergunning? Lees dan de '[Toelichting en algemene voorwaarden](https://www.belastingdienst.nl/wps/wcm/connect/bldcontentnl/themaoverstijgend/brochures_en_publicaties/alg_info_doorlopende_zekerheid)  Vergunning [doorlopende zekerheid inclusief eventuele verlaging of ontheffing](https://www.belastingdienst.nl/wps/wcm/connect/bldcontentnl/themaoverstijgend/brochures_en_publicaties/alg_info_doorlopende_zekerheid)'.

# **Let op!**

Wijzigingen kunt u niet met het aanvraagformulier indienen. Daarvoor gebruikt u de knop 'Verzoek om wijziging indienen' bovenaan uw huidige vergunning. Zie de ['Instructie wijzigen vergunningen in het EU Trader Portal](https://www.belastingdienst.nl/wps/wcm/connect/bldcontentnl/themaoverstijgend/brochures_en_publicaties/instructie-wijzigen-vergunningen-eu-trader-portal)' voor meer informatie.

### **Zo komt u bij het aanvraagformulier**

Open het EU Trader Portal en klik in het menu op 'Nieuwe aanvraag'.

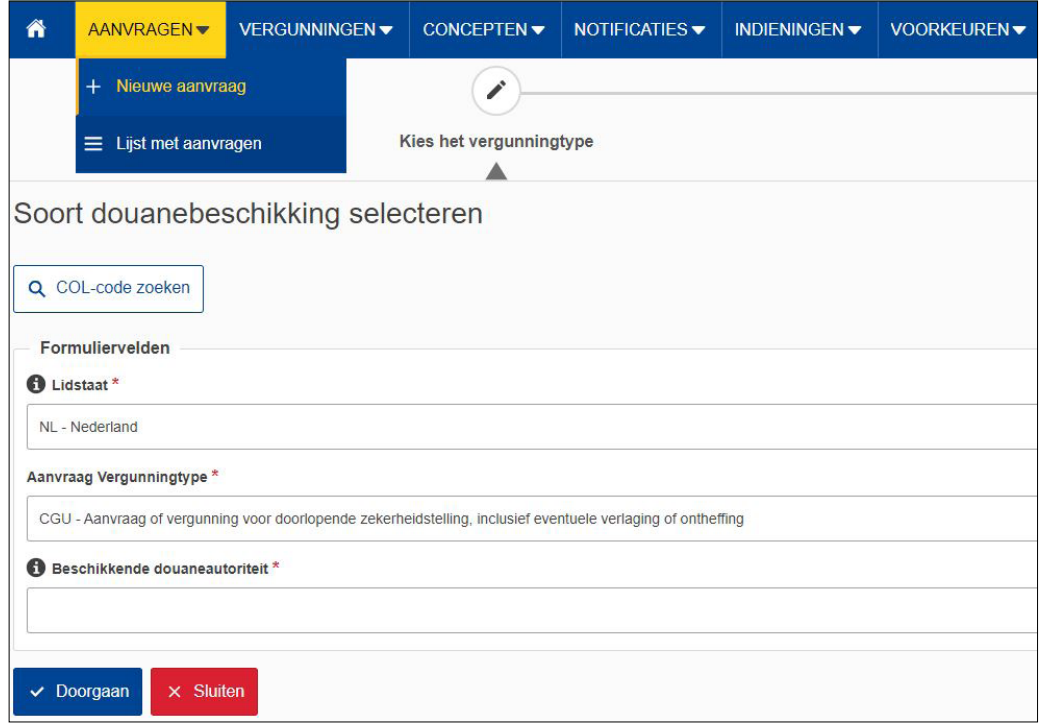

- Kies bij 'Lidstaat': 'NL Nederland'.
- Kies bij 'Aanvraag vergunningtype': 'CGU Aanvraag of vergunning voor doorlopende zekerheidstelling, inclusief eventuele verlaging of ontheffing'.
- De 'Beschikkende douaneautoriteit' is het douanekantoor dat bevoegd is voor de plaats waar de hoofdadministratie voor douanedoeleinden zich bevindt. Selecteer het juiste kantoor.

Klik op 'Doorgaan' om bij het aanvraagformulier te komen.

#### **De velden van het aanvraagformulier invullen**

In de tabel hieronder leest u hoe u het formulier invult. In de linkerkolom vindt u alle velden van het aanvraagformulier. In de rechterkolom staat of u de velden moet vullen en hoe u die moet vullen.

U staat op het tabblad 'Gegevens aanvrager':

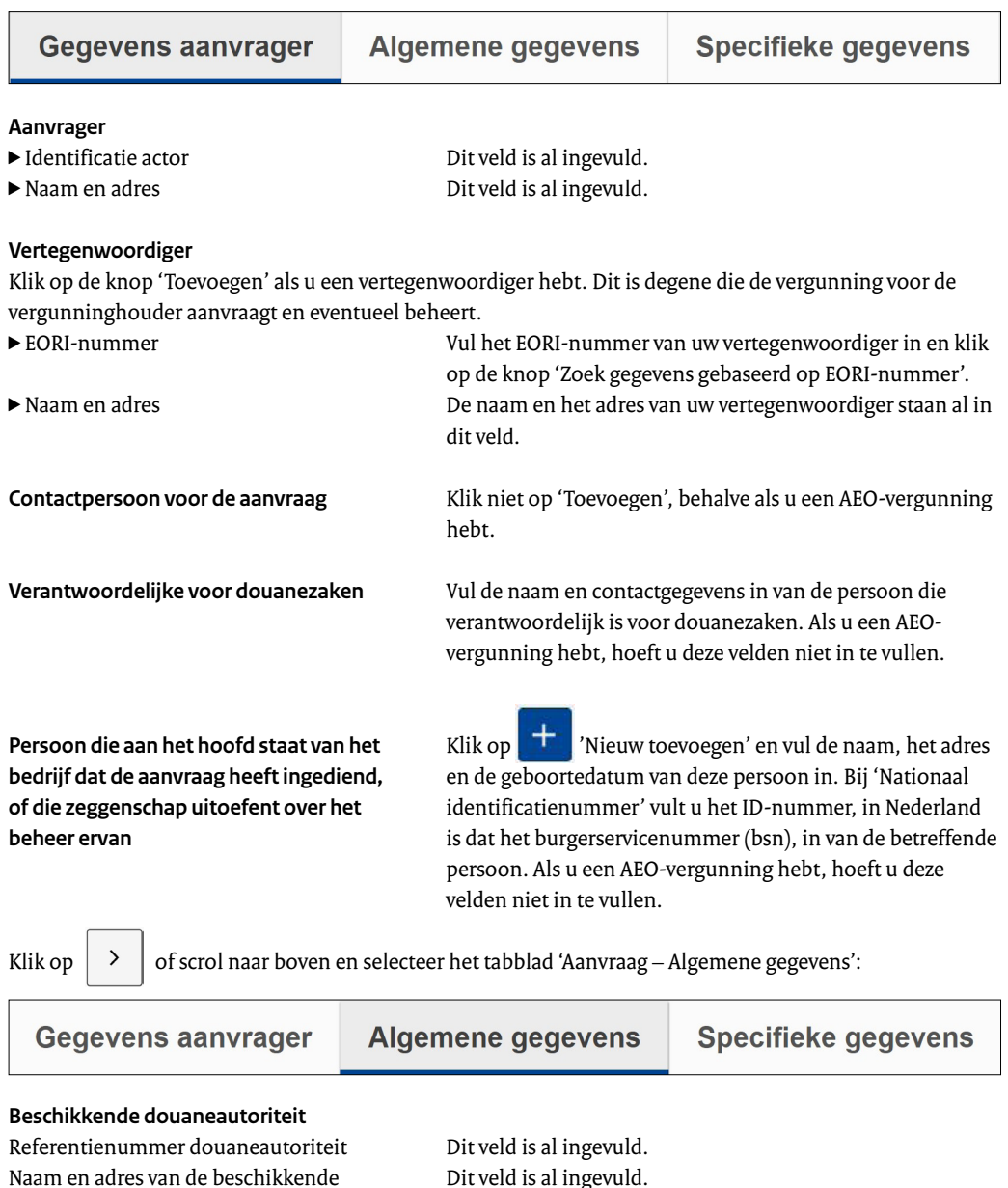

douaneautoriteit

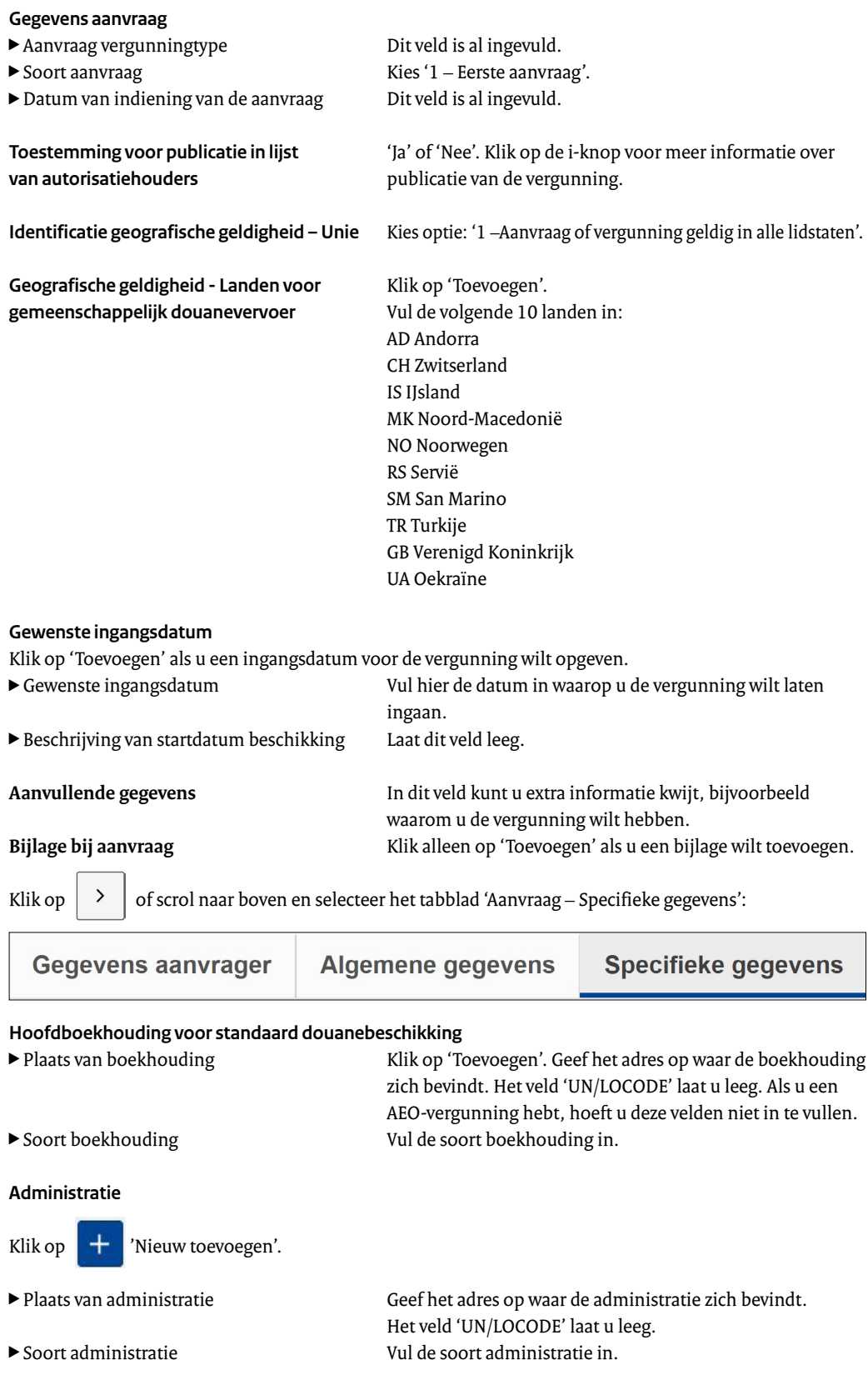

#### **Gegevens aanvraag voor doorlopende zekerheid**

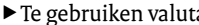

- Te gebruiken valuta<br>■ Kies EUR EU-EUR.<br>■ Kies '80 Vergunni Kies '80 - Vergunning bestemd om te worden gebruikt in het kader van de regeling douanevervoer'.
- ▶ Referentienummer aanvraag of beschikking Klik niet op 'Toevoegen'.

#### **Bedrag van de rechten en andere heffingen**

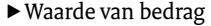

Vermeld het hoogste bedrag van de rechten en andere heffingen dat met betrekking tot de recente termijn van 12 maanden op 1 enkele zending van toepassing is. Is deze informatie niet beschikbaar? Vermeld dan het naar alle waarschijnlijkheid hoogste bedrag van de rechten en andere heffingen dat met betrekking tot de volgende periode van 12 maanden op 1 enkele zending van toepassing is.

 $\blacktriangleright$  Gemiddelde periode tussen plaatsing onder Laat dit veld leeg. regeling en aanzuivering van de regeling

#### **Referentiebedrag voor de betrokken douaneregeling**

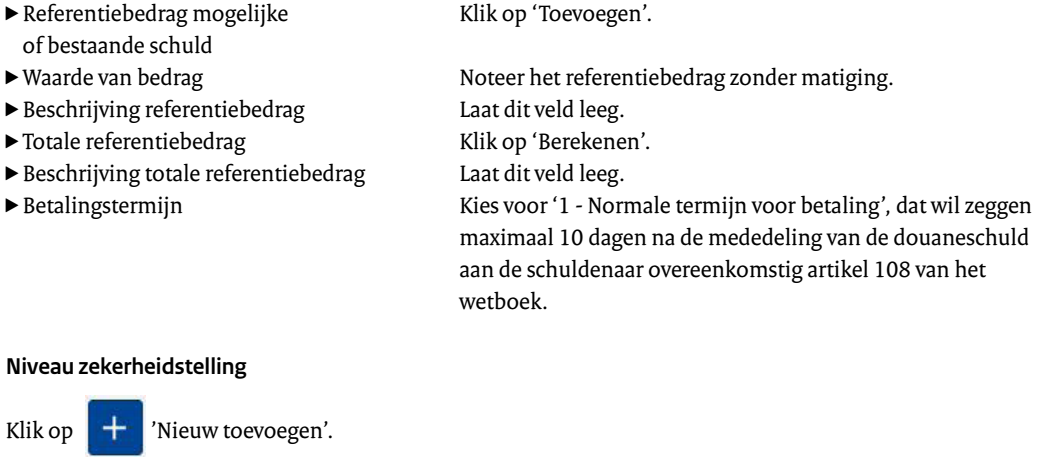

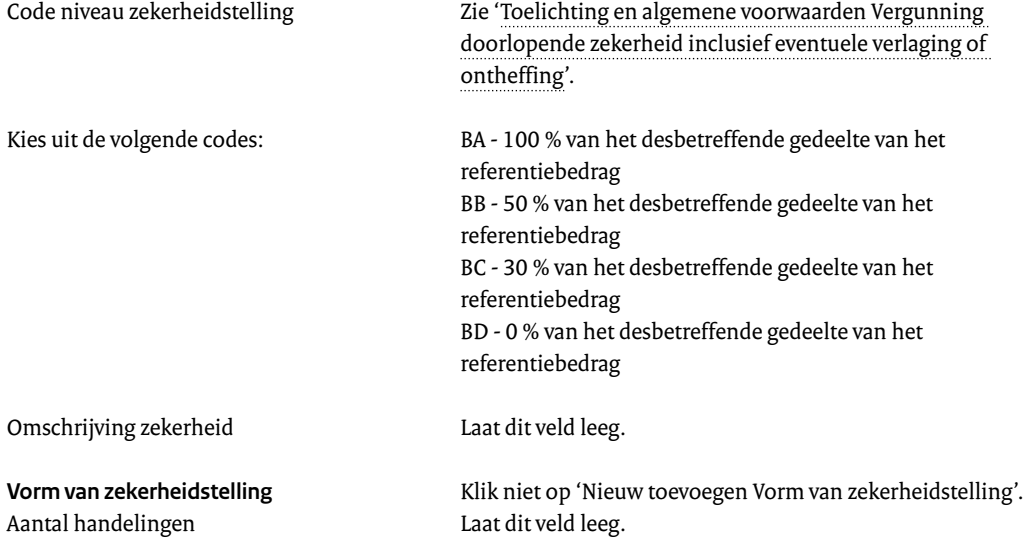

## **Hebt u alles ingevuld? Dan kunt u de aanvraag indienen** Klik op 'Indienen' om de aanvraag te versturen:

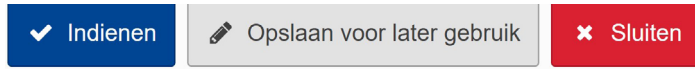

Klik links bovenaan de pagina op 'Vernieuwen'. U krijgt daarna het referentienummer dat hoort bij uw aanvraag. Als u een referentienummer ontvangt, is de aanvraag succesvol verzonden.

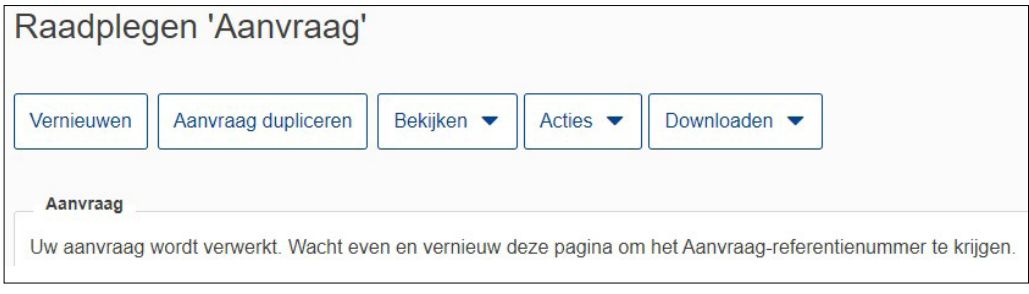